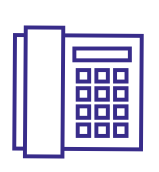

# max meeting **QUICK START**

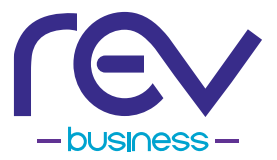

MaX Meeting provides audio and video conferencing over the Internet, including web collaboration features such as screen sharing, whiteboard annotations & presentation capabilities.

## **FIND YOUR PASSWORD**

You need your REV Business phone number and password to start using MaX Meeting.

If you don't have this information, call us at 866-625-4100. You will be prompted to change the password as part of completing the login process.

#### **DOWNLOAD & INSTALL THE SOFTWARE**

Download MaX Meeting here:

#### **FOR PC**

http://commpapps.metaswitch.com/accession.exe

#### **FOR MAC**

http://commpapps.metaswitch.com/accession.dmg

When prompted, save the file, then find the file in your downloads folder and open it to begin the installation process.

If you are using Outlook, also download the Outlook Calendar plugin here:

https://eatel.accessionmeeting.com/client/latest/ AccessionMeetingOutlookPluginSetup.msi

## **SET UP A MEETING**

You can choose to start an instant meeting from the MaX Meeting client or directly from your Outlook calendar.

- **•** In the MaX Meeting client, click the **START WITHOUT VIDEO** or **START WITH VIDEO** button.
- **•** From Outlook Calendar, select the **START INSTANT MEETING** button in the Outlook Toolbar.

Within MaX Meeting, you can click the **Lea Invite** button at the bottom of the screen to send a meeting invitation after starting your meeting. You can then invite users via email or invite a SIP or H.323 room system to your meeting.

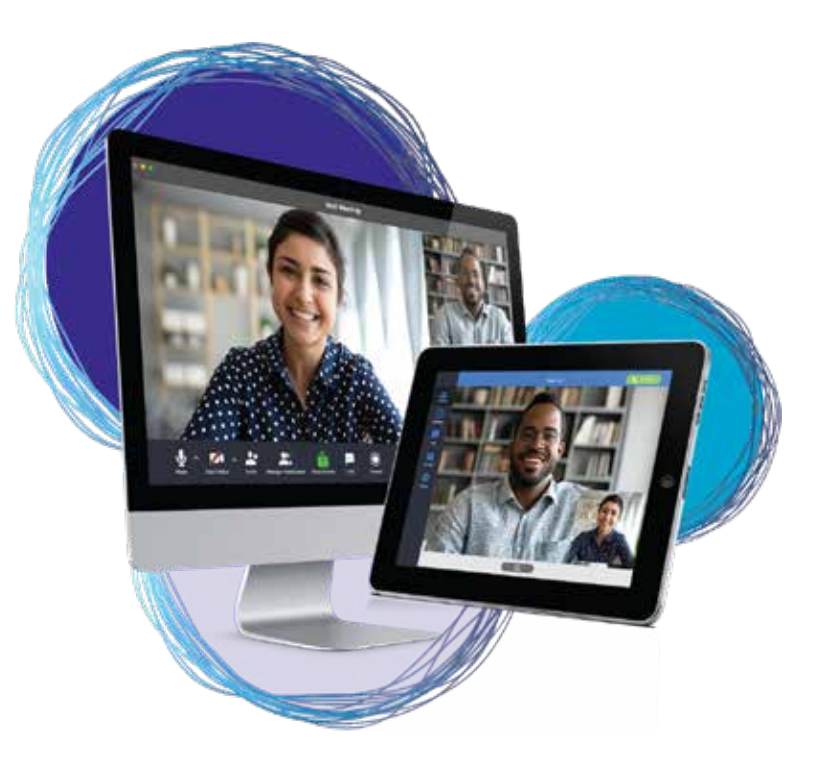

#### **SCHEDULE A MEETING**

You can use MaX Meeting to schedule a one-off or recurring meeting. Select **SCHEDULE A MEETING** from the MaX Meeting client or directly from your Outlook calendar to launch the **SCHEDULE A MEETING** window. Here, you can set the date, time, and length of the meeting, and specify various other audio and video settings for the meeting.

Click **SCHEDULE** to open the meeting invitation and select the participants to invite before sending the invite. The Meeting is added to the participant's calendar.

#### **JOIN A MEETING**

You can join a Meeting by clicking on the **JOIN** button and entering the Meeting ID or by opening the Meeting URL in a browser.

#### **EXPLORE THE MEETING WINDOW**

While a meeting is in progress, you will either see the participant toolbar or the host toolbar at the bottom of the Meeting window.

Participant toolbar:

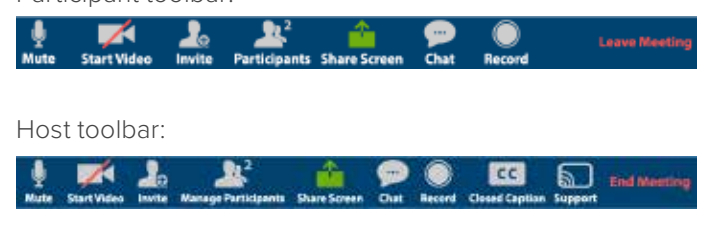

## **SET UP YOUR AUDIO**

Use the **MICROPHONE** icon to toggle your microphone on  $\downarrow$  and off  $\swarrow$ .

Use the **VIDEO** icon to toggle your video on **A** and off  $\mathbb{Z}$ .

Select **JOIN AUDIO** to allow Meeting to use either your phone or your computer's microphone and speaker.

Select **LEAVE AUDIO** to prevent Meeting from using your speaker and audio device.

#### **ACCESS THE SETTINGS MENU**

Click on **Settings** to access the **SETTINGS** menu, where you can set up and test your microphone, speakers, and video. You can also use the **SETTINGS** menu to specify where to save recorded meetings and to access additional application settings.

## **INVITE CONTACTS TO A MEETING**

Click on  $\blacksquare$  **Invite** and select the contacts you want to invite to join you in the meeting. The contacts you select are then sent a meeting invitation.

#### **VIEW MEETING PARTICIPANTS**

Click on  $\mathbf{R}$  Participants to see who has joined the meeting. You can access the following options from the **PARTICIPANT** window.

**•** Mouse over your name to mute/unmute yourself or change your display name

At the bottom of the screen

- **• MUTE ME** put yourself on mute
- **• RAISE HAND** let the meeting host know you have something say.
- **• RECLAIM HOST** allows you to take back the role of meeting host.

If you are the meeting host, click on **Manage Participants** to access the **PARTICIPANTS** window.

Meeting hosts can use the **MUTE ALL OR UNMUTE ALL** options at the bottom of the screen to mute or unmute participants.

Select **MORE** to access additional options, including:

- **• MUTE PARTICIPANTS ON ENTRY** mute all attendees as they join the meeting.
- **• PLAY ENTER/EXIT CHIME** when a participant joins or leaves the meeting.

The following icons provide additional information about each attendee.

 $\ddot{\bullet}$  The participant is currently speaking.

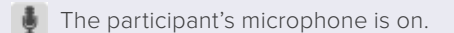

- The participant's microphone is muted.
- The participant's video camera is on.
- $\triangle$  The participant's video camera is off.
- The participant has raised their hand.
- **• LOCK/UNLOCK MEETING** no new attendees can join if the meeting is locked.
- **• LOCK SCREEN SHARE** only the meeting host can share their screen.

# **SHARE YOUR SCREEN**

Click on **SHARE SCREEN and choose the desktop or** individual application window that you want to share.

> { The Share Screen option may not be visible if the meeting host has selected Lock Screen Share. }

Once you are sharing your screen with meeting participants, you can see the Screen Share toolbar.

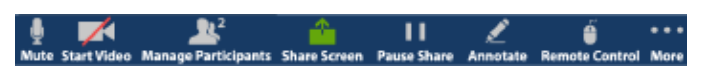

The Screen Share toolbar provides the following options:

- **• PAUSE/RESUME** screen sharing.
- **• SHARE A NEW WINDOW** select a new window to share.
- **• ANNOTATE** your shared screen using a variety of shapes and highlight tools, including: a Mouse; Draw options (lines, shapes, and arrows); a Spotlight tool; an Eraser to remove selected annotations; and Undo, Redo and Clear annotation options.

{ The Annotate option may not be visible if the host selects Disable Attendee Annotation. }

- **• MUTE** toggle your microphone on and off.
- **• STOP/START VIDEO** toggle your video sharing on and off.

**• MORE** access Chat, Record, Settings, and Audio Conference options.

**CLICK In Stop Share** below the toolbar to exit screen sharing.

# **SEND A MESSAGE TO MEETING ATTENDEES**

- Click on **CHAT P** Chat to open a Chat window and send a message to another meeting attendee.
- Click on **Save Chat** to save the conversation to your local computer.

# **RECORD YOUR MEETING**

- Click on **RECORD Record** to start recording the meeting.
- Click **D** Stop Recording to end recording.

When the meeting ends, you will see a pop-up saying that the meeting recording is being saved and converted to mp4 format.

The directory containing the saved recording then automatically opens showing the recorded file, and the meeting also appears in your list of recorded meetings within the Meeting application.

In the **SETTINGS** menu, you can specify the directory to save recorded meetings to.

{ The Record option may not be visible if the meeting host has disabled recording for the meeting. }

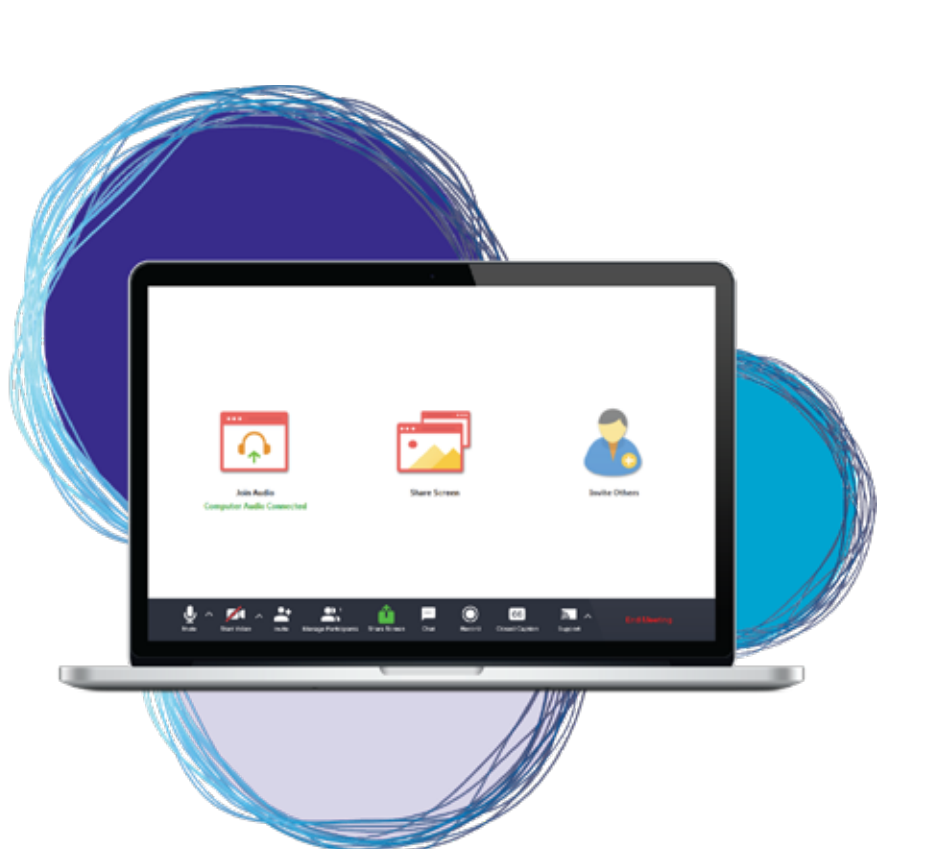

## **LEAVE THE MEETING**

Click on Leave Meeting to leave the meeting.

If you are the meeting host, click **End Meeting** to end the meeting for all participants.

# **ADDITIONAL MEETING WINDOW OPTIONS**

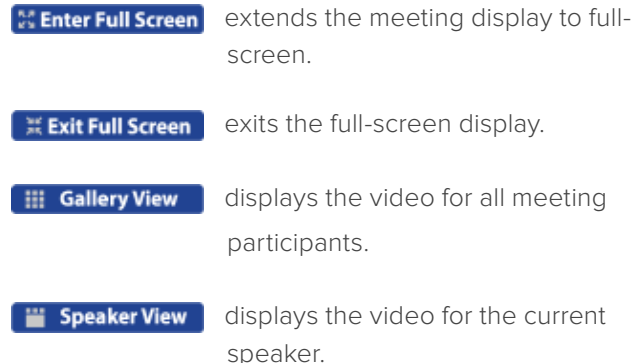

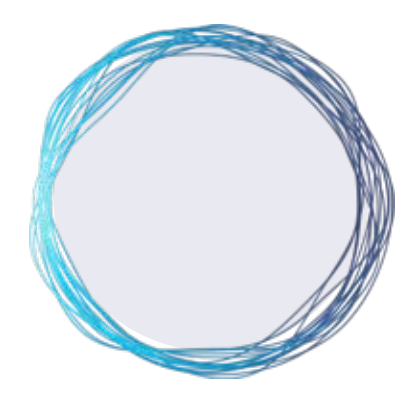

## **MORE QUESTIONS?**

If you have any additional questions about MaX Meeting, call us at **866-625-4100**